Go to [www.cjisonline.com](http://www.cjisonline.com/) see the below main screen DO NOT CLICK ON CJIS SECURITY TRAINING User click on "VENDOR ACCESS" **3 CJIS Online - Microsoft Internet Exp**<br>Eile Edit Wew Favorites Iools Help Back . . . x 2 . Search the Favorites **BEDE** Address **& https://www.cjisonline.com/index.cg**  $\overline{\phantom{a}}$   $\overline{\phantom{a}}$   $\overline{\phantom{a}}$   $\overline{\phantom{a}}$ Links  $\rightarrow$   $\rightarrow$ SEGURE **N**  $\mathcal{S}% _{M_{1},M_{2}}^{\alpha,\beta}(\varepsilon)=\mathcal{S}_{M_{1},M_{2}}^{\alpha,\beta}(\varepsilon)$ chia) 63 pnlline **CJIS ONLINE PORTAL CIIS RESOURCES** STATE ADMIN LOCAL AGENCY ADMIN VENDOR ACCESS IT & AGENCY USERS **CJIS SECURITY TRAINING** 

At login page user must type their email address

Password: **FHPCJIS** (case sensitive) default, user should then change password for security reasons

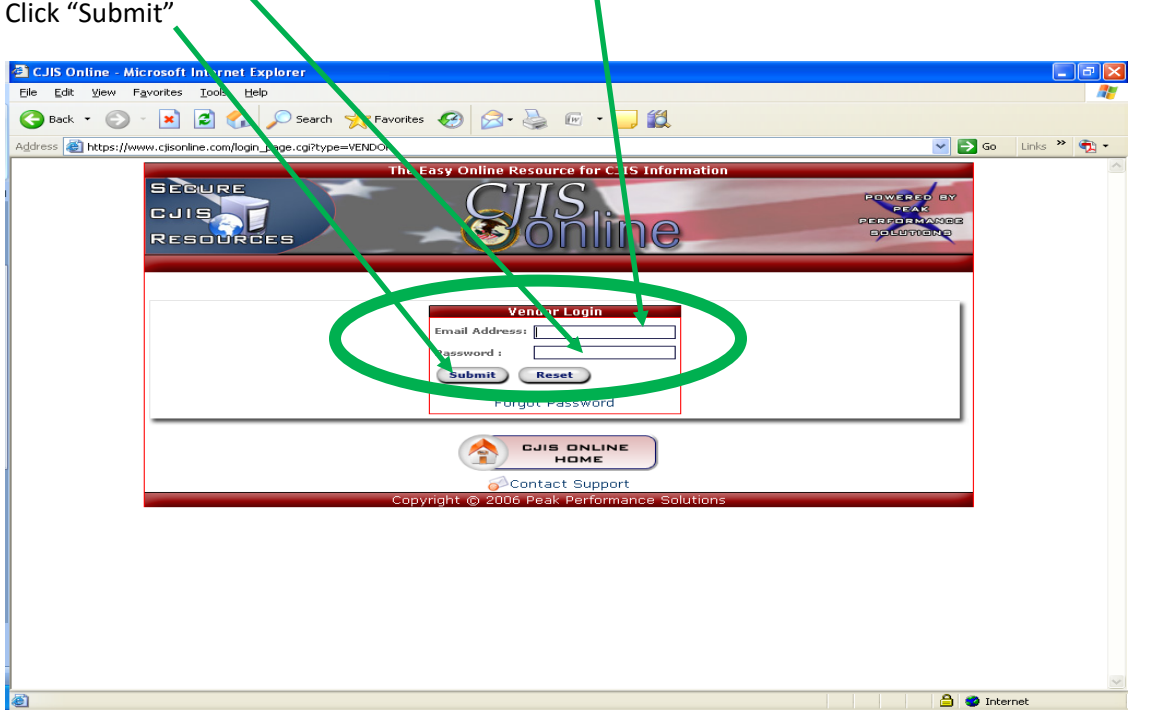

Successful login brings user to their home page

User should click on "TRAINING" to begin training

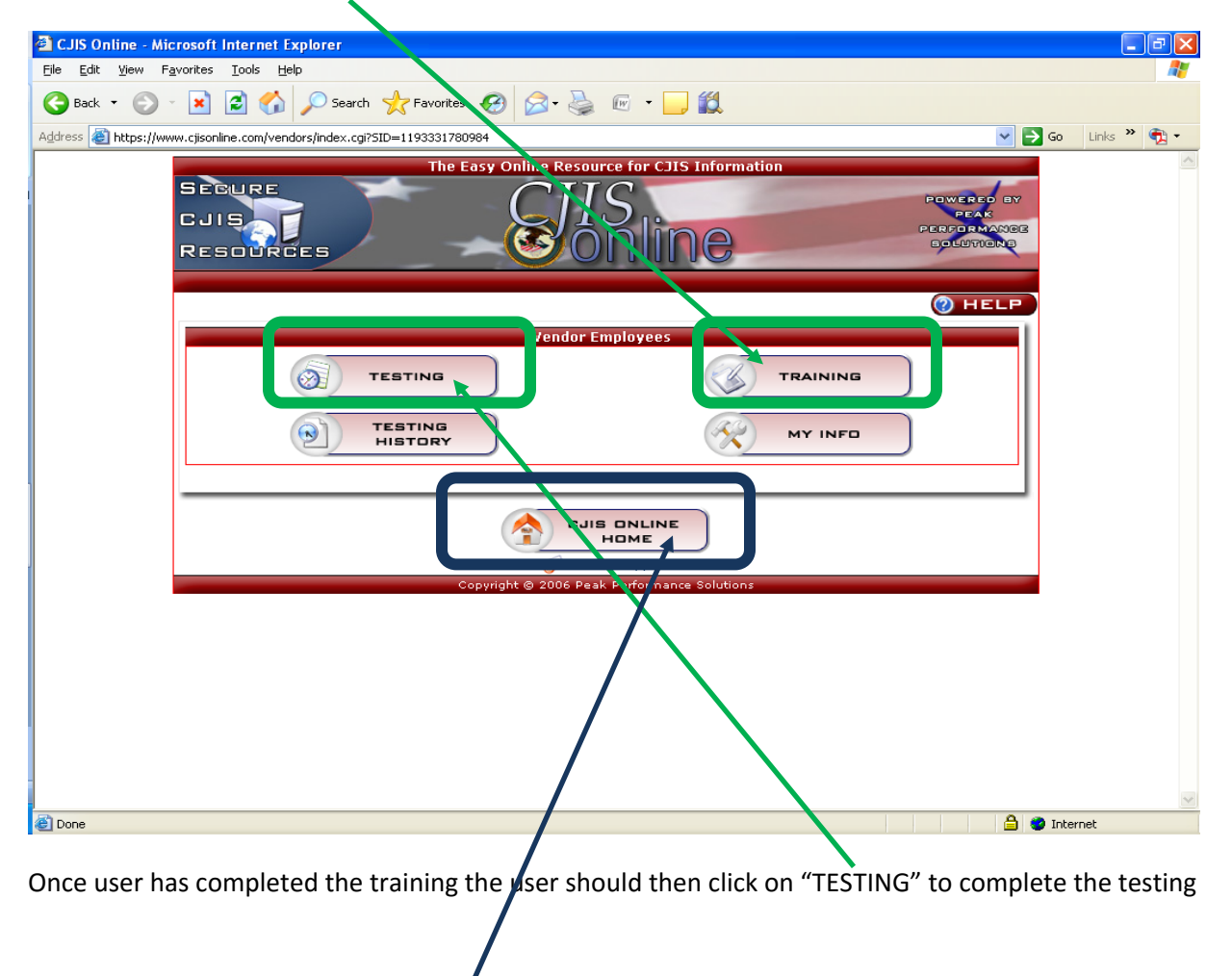

To exit the system click on "CJIS ONLINE HOME"